```
 Media Pro 4000 Brief Date: January 16th 2002
  File: ICM-4020E Ethernet Quick Start BR011602.pdf
Module: ICM-4020E and MP4000
 Title: MediaPro EtherNet Configuration Quick Start Guide
**********************************************************************
```
This brief is intended for Control Engineers and Technicians who are installing, programming and maintaining a MediaPro Control System that communicates on an Ethernet network. It is assumed that you have some understanding of MediaPro 4000 Systems, Show Control, Ethernet IP Networking and Windows PCs.

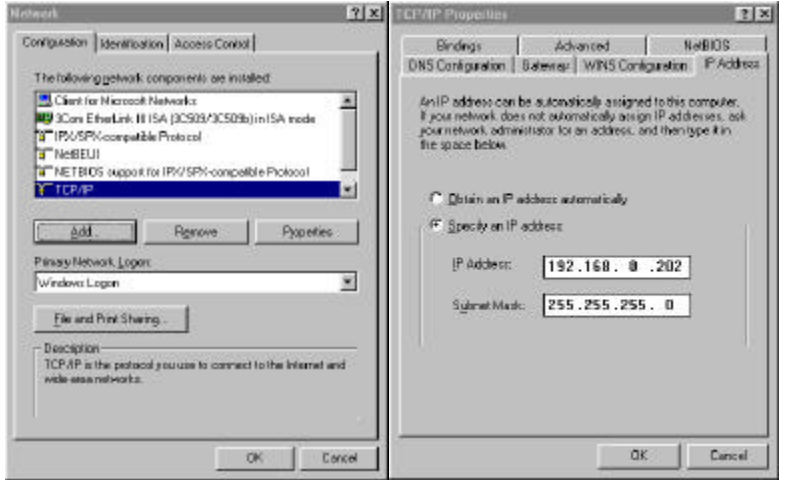

**PC TCP/IP Network configuration:**

In Windows, open Start, Settings, Control Panel, Network.

Select the **TCP/IP** protocol for your Ethernet adapter and click on Properties (If there is more than one TCP/IP Select the one for the Ethernet Adapter, NOT the dial-up adapter).

Make note of at least the IP Address and Subnet Mask (they will probably have to be reentered to connect to your office LAN again. For insurance you may want to make note of the Gateway and DNS settings also.)

Select the IP address TAB. Set "Specify an IP address" Fill in the  $IP$  address with  $[192.168. 0.202]$ Fill in the Subnet Mask with [255.255.255. 0]

Close the dialogs by clicking OK. A message may pop up "You must restart your computer before the new settings will take effect". {Usually 95,98,ME will have to reboot and NT, 2000, XP won't have to reboot.}

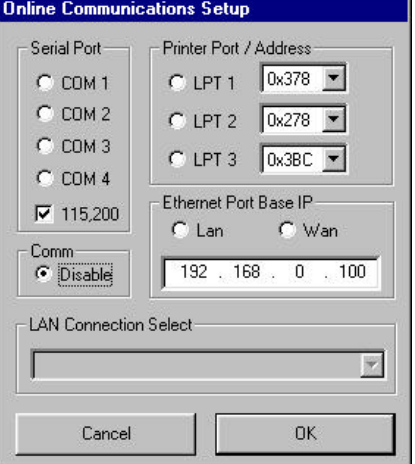

Run the MP4000 software.

### **Disable the MP4000 comm port:** Select OPTIONS, COMMUNICATIONS.

Select Comm Disable and click OK to close the dialog. (Just for now, we will change it later)

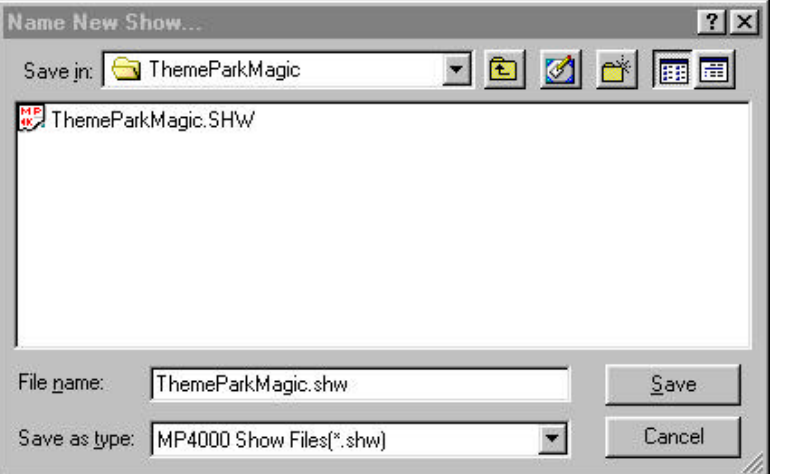

# **Create a New MP4000 Show:** Select **FILE**, NEW.

Choose an appropriate directory e.g. C:\MP4000\Shows\ThemeParkMagic\

Supply the show's name e.g. ThemeParkMagic.shw, and click SAVE.

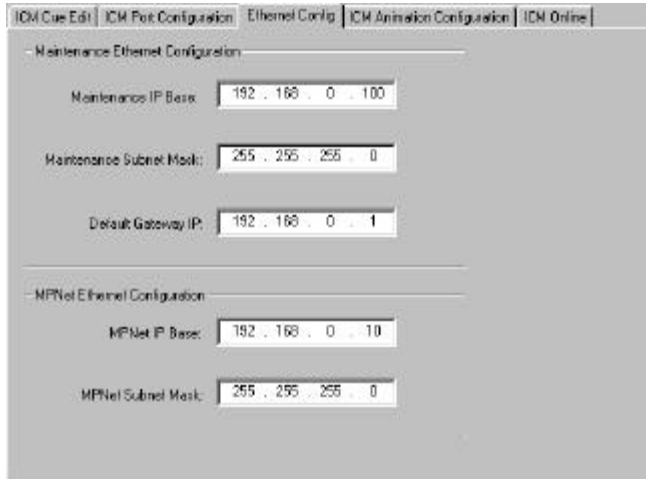

# **ICM-4020E IP configuration:**

In the network window tree view, select the Rack 0, PSlt17: ICM-4020, and double (left) click.

Select the Ethernet Config Tab. {Although the EtherNet Config tab only exists in Rack 0's config screens, the information entered is included in the config download to all racks.}

The Defaults for a new show should be:

Maint IP Base: [192.168. 0.100] Maint Subnet: [255.255.255. 0] Maint Gateway: [192.168. 0. 1] MPNet IP Base: [192.168. 0. 10] MPNet Subnet: [255.255.255. 0] (If an existing show is reconfigured for Ethernet, enter the information as provided above.)

Close the dialogs by clicking OK.

Connect an ICM-4020 Serial Programming Cable between the Maint Ser (port 1) of an ICM-4020E and the PC's RS232 Serial Port.

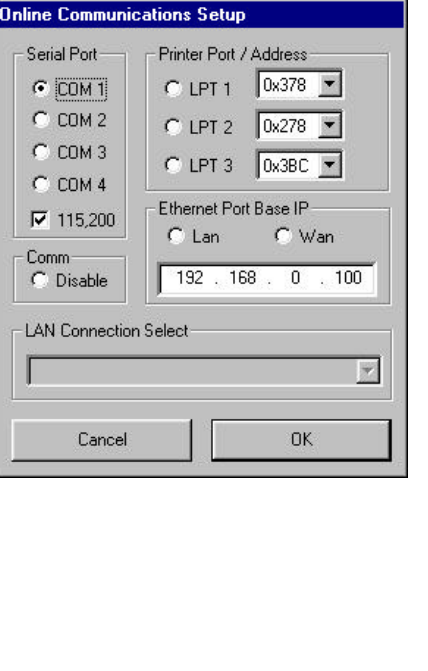

**Download the Ethernet configuration via the serial port:** Select OPTIONS, COMMUNICATIONS.

Select Comm 1 (or the appropriate serial port) and click OK to close the dialog.

When the Rack 0, PSlt17: ICM-4020 is selected; in the right side window you should see the ICM's firmware versions if serial communications is working properly.

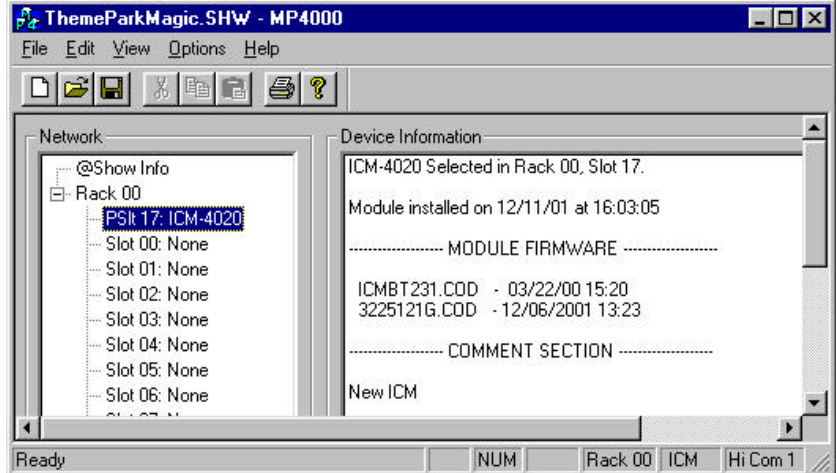

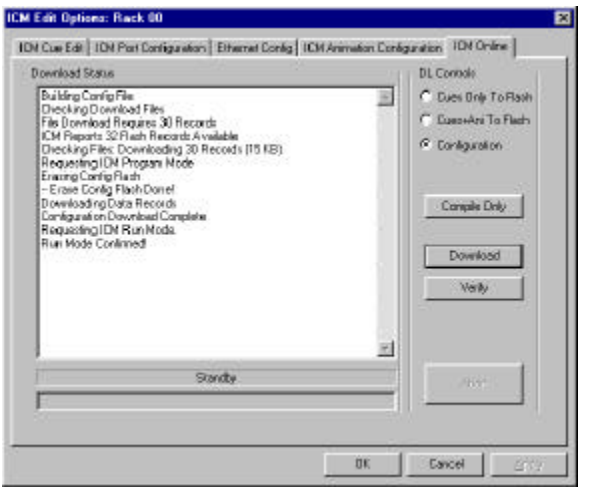

Double (left) click on the ICM.

Select the **ICM Online Tab.** 

Select Config and click Download.

After the download is complete, click OK.

#### **Connect the PC directly to the ICM-4020E Ethernet Maint Port:**

Connect one end of an Ethernet Crossover Cable to the Maint ENet port of an ICM-4020E. Connect the other end of an Ethernet Crossover Cable to the PC's Ethernet Network Interface Connector. A crossover/flip cable will have pin 1 crossed to 3 and 2 crossed to 6 end to end.

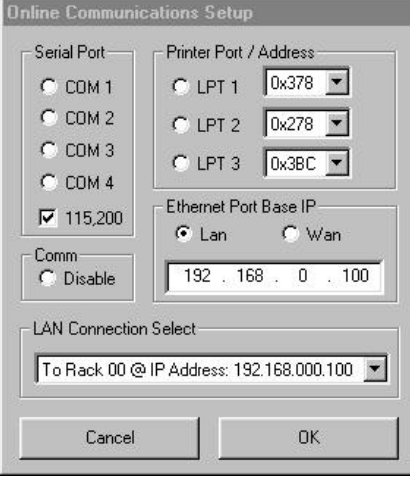

#### Select OPTIONS, COMMUNICATIONS.

Select LAN.

Fill in the IP address field with the Maint IP Base: [192.168. 0.100]

Click OK to close the dialog.

When the Rack 0, PSlt17: ICM-4020 is selected; **In the right side window you should see the ICM's firmware versions if Maint Ethernet communications is working properly**.

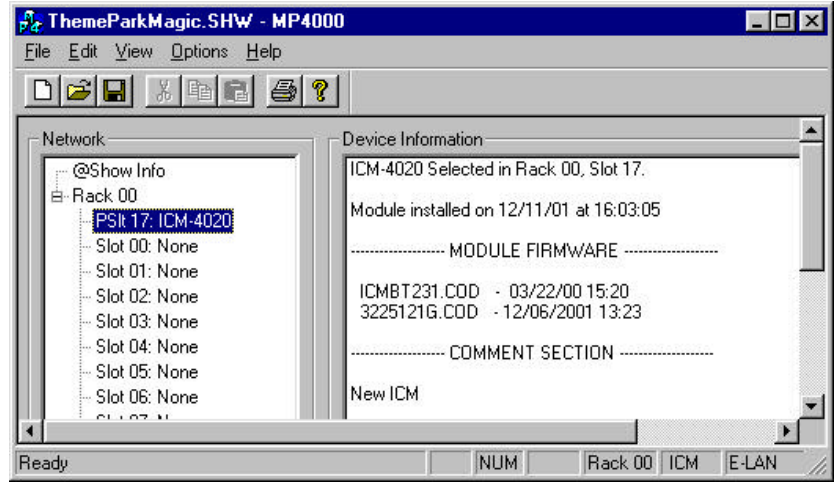

Continue as you would if you were using the serial or parallel port.

Note: ICM firmware cannot currently be downloaded via Ethernet.

Other modules' firmware and config can be downloaded via Ethernet, as well as ICM config, cues and animation.

### **For more information, see the following references**:

http://anitech-systems.com/ Anitech System's Web Site http://anitech-systems.com/MP4000/manual/ Manuals http://anitech-systems.com/MP4000/manual/briefs/ Briefs

**Check with your IT Network System Administrators**

---------------------------------------------------------------------- Specifications subject to change at any time. The data in this document incorporates proprietary rights of **Anitech Systems Inc., 25021 Anza Drive, Valencia, CA 91355 USA Phone** +1**(661) 257-2184** Fax +1(661) 257-2025 Email Mail@Anitech-Systems.com Web http://www.Anitech-Systems.com FTP ftp://ftp.Anitech-Systems.com Any party accepting this document does so in confidence and agrees that it shall not be duplicated in whole or in part, nor disclosed to others, without the consent of ANITECH SYSTEMS.